# **Chapter 14 NextOffice Templates**

Same categories of documents usually share a common style. For example, company logos always appear on the top left corner and company names appear on the bottom left corners, etc. The quickest way to setup a consistent style across multiple documents is to use templates.

# **Editing Templates**

1. First, open a blank document. Select menu "Insert"  $\rightarrow$  "Header" (Fig. 14-1) and then select menu "Insert"  $\rightarrow$  "Footer". (Fig. 14-2)

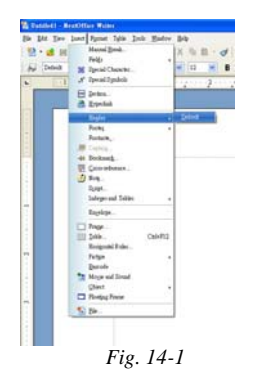

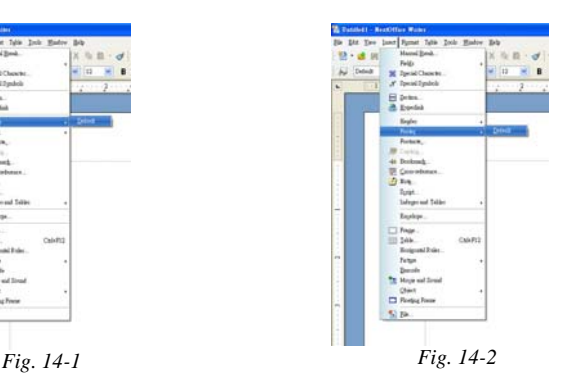

2. Select menu "Insert"  $\rightarrow$  "Graphics"  $\rightarrow$  "From Files" (Fig. 14-3) to open the "Open File" dialog box, pick the company logo graphics (Fig. 14-4). If necessary, drag on the image border to resize the company logo.

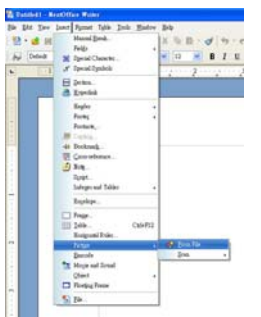

 $\frac{1}{2}$  + shorth-.<br>These Published Paper Published *Fig. 14-4*

*Fig. 14-3*

### Chapter 14 NextOffice Templates **NextOffice**

3. Select menu "Insert"  $\rightarrow$  "Field"  $\rightarrow$  "Date" to insert the current date. (Fig. 14-5, Fig. 14-6)

| <b>W. Tanzbell - RearOffice Writes</b>                              |                                                                                                    |                                                                                                    | <b>E United !- NextOffice Write:</b>                                                                                                    |  |
|---------------------------------------------------------------------|----------------------------------------------------------------------------------------------------|----------------------------------------------------------------------------------------------------|----------------------------------------------------------------------------------------------------|--|
| 12 道田<br>iJ.<br>Default<br>$\mathbf{r}$<br>÷<br><b>PR</b><br>$\sim$ | In the two lost funet this link Baker Big<br>Material Hotels.<br><b>Neilly</b><br>M Speak Chawter<br>of Speaklystek<br>E pres.<br><b>B</b> Esvial                | <b>Continued I designed</b><br>ш<br><b>Drive</b><br><b>Collage Bunders</b><br>St Tup Creat<br><b>D</b> Dilast<br><b>91.1%</b><br>R Anber<br>CubE<br>di phy. | He lift Yev land Sprat Table Jock Modow Help<br>9112<br>$\overline{\phantom{a}}$<br>Hander<br>Taxe: New Roman<br>×<br>misconomy announced contents in<br>s. |  |
|                                                                     | <b>Begins</b><br><b>Packs</b><br>Justen,<br><b>B</b> Cubia<br>44 Booksunk<br>To Coloradonus.<br>カルー<br>Spat.<br>Integrand Tables<br>Inches.                      |                                                                                                    | 01/26/05<br>con c<br>×                                                                                                    |  |
|                                                                     | $\Box$ Treps<br>III 144<br>Calvilla<br>Respond Foles<br><b>Future</b><br><b>Bunde</b><br>To Movie and Street<br>17 Olant<br><sup>2</sup> Riving Front<br>Si Bik. |                                                                                                    | -<br>٠<br>Fig. 14-6                                                                                                    |  |

*Fig. 14-5*

### **Saving Templates**

To save the current document as a template:

- 1. Select menu "File"  $\rightarrow$  "Templates"  $\rightarrow$  "Save". (Fig. 14-7)
- 2. Select "Default" and in the "Save Template" dialog box, (Fig. 14-8) enter your template name and press <OK> to confirm.

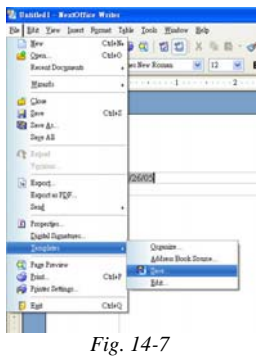

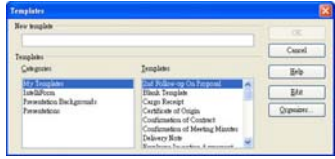

*Fig. 14-8*

# **Using Templates**

If you would like to use a saved template, select menu "File"  $\rightarrow$  "Open"  $\rightarrow$  "Templates and Documents" (Fig. 14-9) to open the template folder. Select "Default" and in the "Template" dialog box, choose your desired template. A new document based on the chosen template with filename "Untitled" will be created for editing.

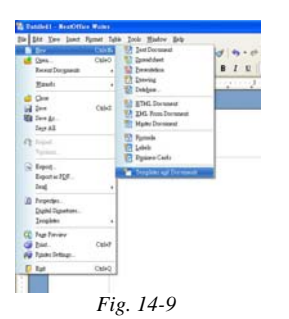

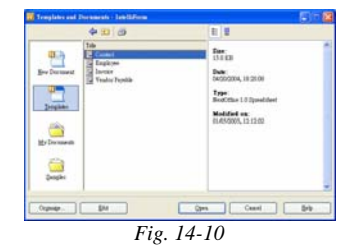

# **Editing Presentation Templates**

First, create a new presentation document.

1. Select menu "View"  $\rightarrow$  "Master"  $\rightarrow$  "Drawing" to enter "Background" preview mode. (Fig. 14-11)

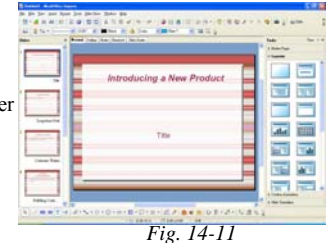

2. Select menu "Insert"  $\rightarrow$  "Graphics" (Fig. 14-12) to open the "Insert Graphics" dialog box, pick your graphics file, e.g. company logo and adjust its size according to your needs. (Fig. 14-13)

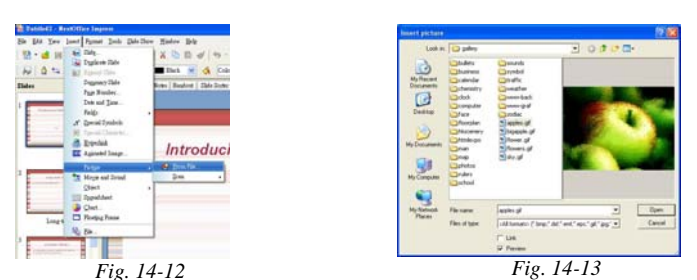

### *14-4* NextOffice User Manual

### Chapter 14 NextOffice Templates **NextOffice**

- 3. Select menu "Insert"  $\rightarrow$  "Field"  $\rightarrow$  "Date" to insert the current date. (Fig. 14-14)
- 4. Press the "Text" icon on the bottom Tool Bar to insert a text box, enter your company name in the text box. (Fig. 14-15)

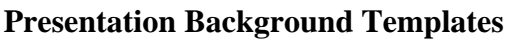

**Contract** 

 $nc$ 

In NextOffice Professional Edition, we have included more than 40 professional presentation templates for usage as presentation background. To access the templates, select menu "File"  $\rightarrow$ "New" → "Templates and Document" and then pick "Presentation Background" theme. (Fig. 14-16, 14-17)

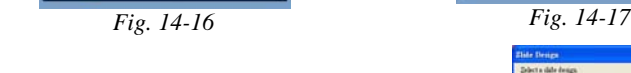

A presentation can use multiple backgrounds. The steps are:

- 1. Select the slide which you would like to change its background.
- 2. Select menu "Format"  $\rightarrow$  "Styles"  $\rightarrow$  "Slide Design..." (Fig. 14-18)

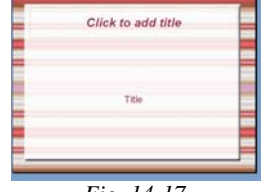

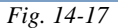

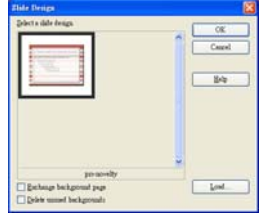

*Fig. 14-18* 

*Fig. 14-14*

Šβ.

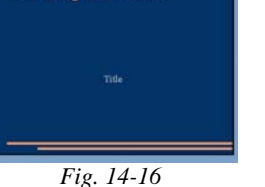

**Introducing a New Product** 

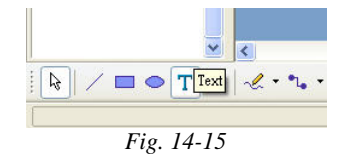

3. Select "Load" to bring up the "Load Background" dialog box (Fig. 14-19), pick the "Presentation Background" theme and then pick your background. (Fig. 14-20)

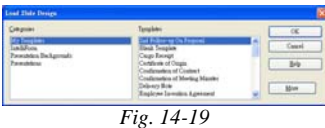

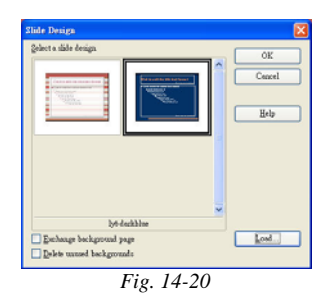

The selected background will be loaded into your presentations and automatically selected. Finally, select <OK> to apply the background to your current slide.

### **Bundled Templates**

NextOffice comes with many templates situatable for creating professional presentation and documents. Following is a brief description.

## **Presentation Skill Workshop**

The presentation skill workshop provides you with some concrete tips on how to make your presentation more professional. To access the "Presentation Skill Workshop", select menu "File"  $\rightarrow$  "New"  $\rightarrow$  "Templates and Document" and then pick "Skill Workshop" theme. (Fig. 14-21, 14-22)

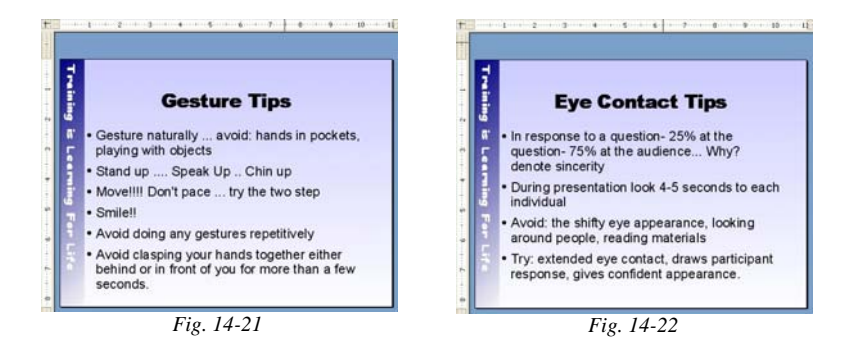

NextOffice User Manual *14-5*

### Chapter 14 NextOffice Templates NextOffice

## **Document Templates**

We have included more than 30 professional document templates for daily office usage. To access the templates, select menu "File"  $\rightarrow$  "New"  $\rightarrow$  "Templates and Document" and then pick "Default" theme. (Fig. 14-23, 14-24)

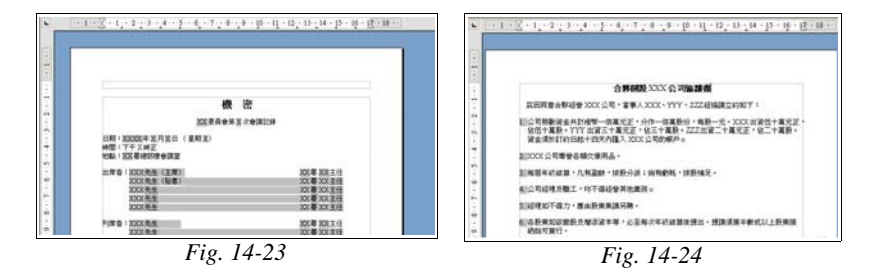

### **Certificate Templates**

We have included some certificate templates in case you need to design certificates for your customers or employees. To access the templates, select menu menu "File"  $\rightarrow$  "New"  $\rightarrow$ "Templates and Document" and then pick "Certificate" theme. You can insert database fields into the certificate templates to perform a mail-merge print. (Fig. 14-25, 14-26)

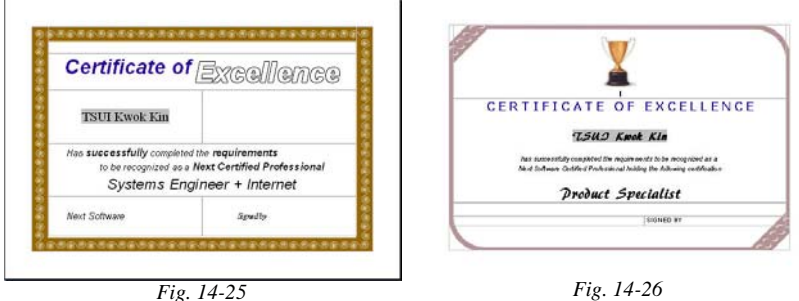

## **Drawing Samples**

Next Draw is very powerful. We have included more than 20 masterpieces created by a professional artist to demonstrate the capability of Draw. (Fig. 14-27, 14-28)

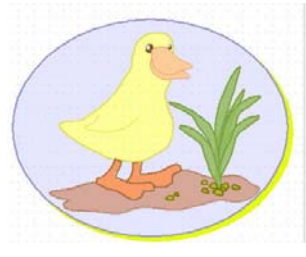

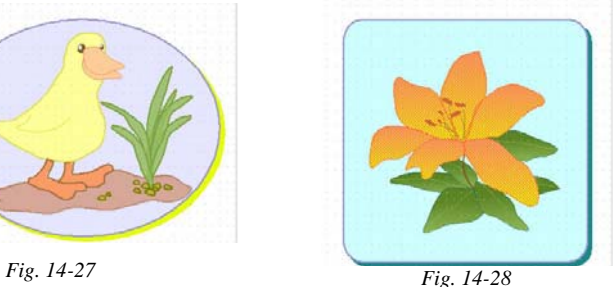